### WebFacing Advanced Topics

Claus Weiss weiss@ca.ibm.com Satish Gungabeesoon satish@ca.ibm.com

IBM Toronto Laboratory

ITSO iSeries Technicak Forum SP20

## Disclaimer

#### **Acknowledgment:**

- This presentation is a collaborative effort of the IBM Toronto iSeries Application Development presentation team, including work done by:
  - ► Satish Gungabeesoon, Maha Masri,

#### **Disclaimer:**

The information contained in this document has not been submitted to any formal IBM test and is distributed on an as is basis without any warranty either express or implied. The use of this information or the implementation of any of these techniques is a customer responsibility and depends on the customers' ability to evaluate and integrate them into the customers' operational environment. While each item may have been reviewed by IBM for accuracy in a specific situation, there is no guarantee that the same or similar results will result elsewhere. Customers attempting to adapt these techniques to their own environment do so at their own risk.

#### **Reproduction:**

 The base presentation is the property of IBM Corporation. Permission must be obtained PRIOR to making copies of this material for any reason.

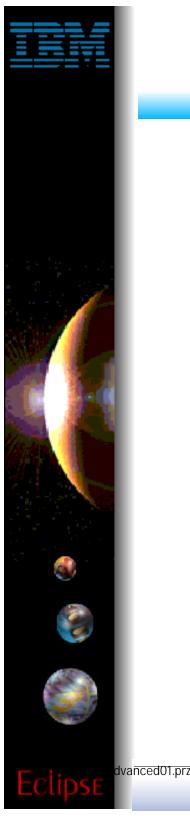

## **WebFacing**

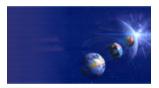

iSeries AD, IBM Toronto

### ✓ What it is:

- Development Tool
  - Converts DSPFs to Web UI
  - Application converted at development time, not at runtime
- Runtime Intercept
  - \*PGM data fed to Web UI
- ✓ What is not:
  - 5250 datastream converter!
    - No 5250 datastream ever created

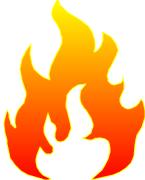

- 🗸 Why:
  - For BPs/ISVs to quickly convert to Web
    - No limitation to customization of output
    - No runtime cost, ubiquitous tool

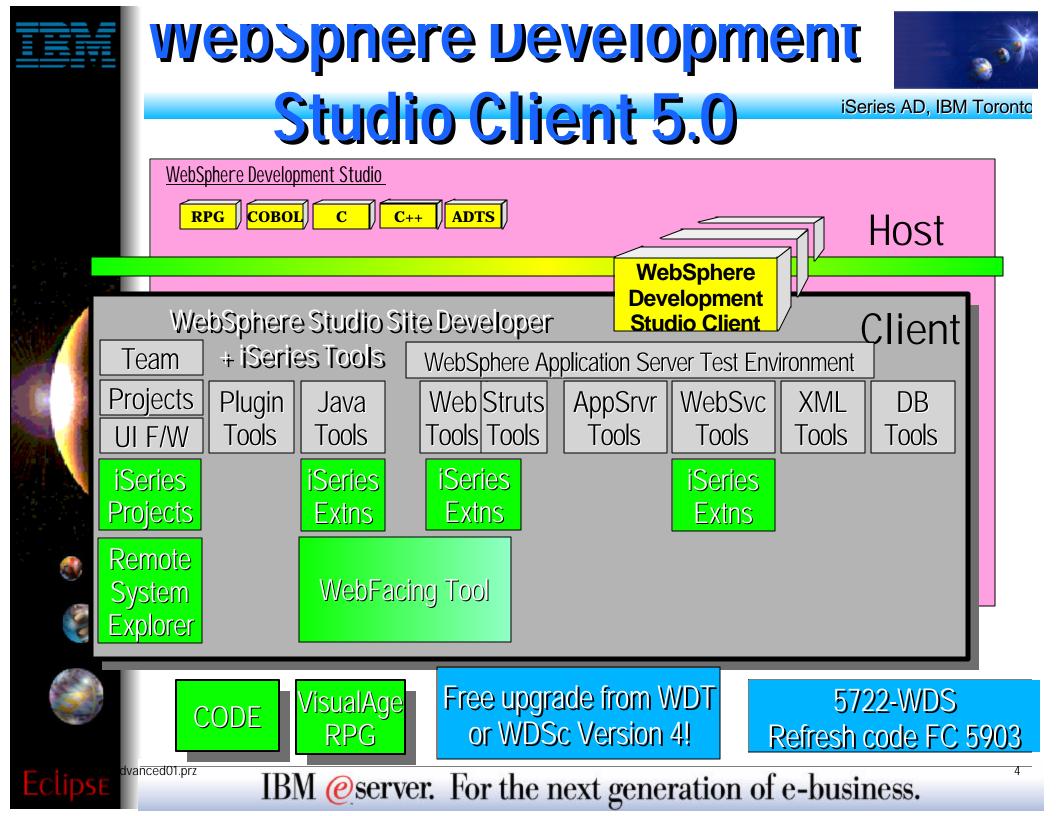

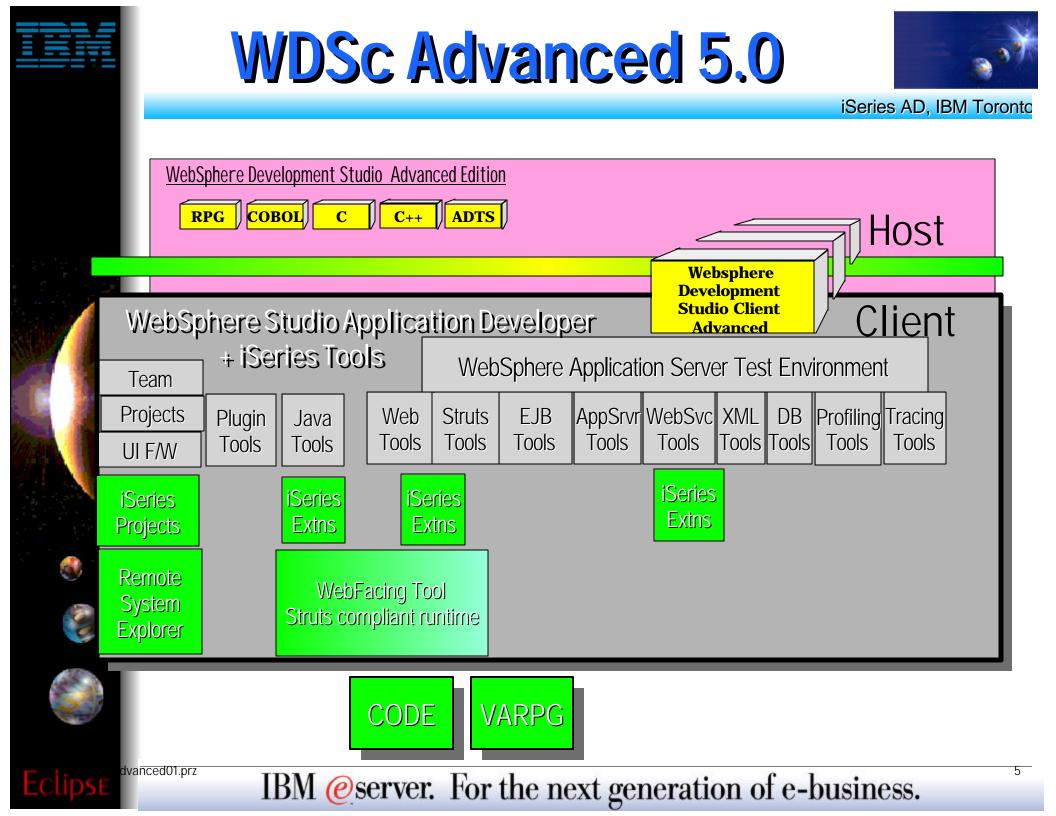

# WDSc: WebFacing

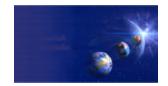

iSeries AD, IBM Toronto

## WebFacing Settings

### Conversion

- Conversion settings, specified in the project's properties page
- WebSettings specified using CODE Designer
  - Annotates your DDS with comments interpreted as WebSettings specs by the conversion tool

### • Runtime

- Web application settings
- ► iSeries host settings
  - specified in the project's properties page
- WebFacing server settings
  - specified in the WebFacing server configuration area
  - ✓ Coming soon, PTF to OS V5R1 and V5R2

### Styles

/anced01.prz

specified in the project's properties page

# **Conversion Settings**

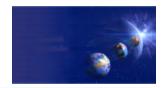

iSeries AD, IBM Torontc

### Conversion

#### • Command key recognition patterns

- To detect and extract labels for web buttons that represent your DDS FN keys. You specify the pattern.
  - ✓ Pattern: *prefix* followed by *separator*
  - $\checkmark$  e.g F3 = Return defined in your source will convert to Return

#### Command key button labels

To force the display of cmd key buttons for function keys that are defined in your DDS but not shown on 5250

### • MNUDDS options

- Convert menu options to Hyperlink options number are shown as a hyperlinks
  - Clicking on the link will submit the correct option number to the application

## **Runtime Settings**

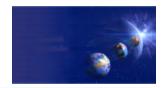

### 🗸 Runtime

/anced01.prz

### • Web Application Settings

- To specify the IP address of the host where the native application runs
  - the web application communicates with the WebFacing server: you also need to specify the IP port for the WebFacing server
- To specify whether the user gets prompted for password
- Other settings: Web page height, Forced Deferred Write, Keyboard text entry mode: overwrite or insert

### • Web Application Settings can be at project or link level

# **Runtime Settings**

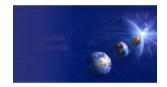

### 🗸 Runtime

/anced01.prz

- Display File Mappings
  - Map display file objects to the location of their generated JavaServer Pages
    - You can overwrite the defaults if you move the DSPF objects for production

### • UIM Panel Mappings

- Map UIM panel objects to the location of their generated JavaServer Pages
  - You can overwrite the defaults if you move the UIM objects for production

# **Runtime Settings**

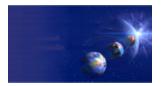

10

iSeries AD, IBM Torontc

### WebFacing server

#### • Support for multiple subsystems

- Configuration data area QQFCONFIG in QQFTEMP library
  - You specify the number of interactive subsystems dedicated to WebFacing interactive jobs
  - The WebFacing server starts QQF interactive jobs targetting the SBS
- How do I configure?

/anced01.prz

- Create interactive SBS description model after QINTER
- Add WorkStation Entry ADDWSE for QQFx\* jobs
  - ✓ x is zero-based, x max is F (all in hex)
- ✓ Maximum number of SBS configured in data area is 16
- ✓ Interactive jobs are QQF0\* ..... QQFn\*

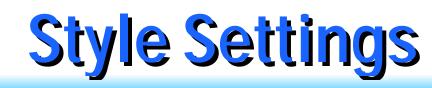

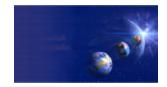

11

iSeries AD, IBM Toronto

- ✓ Style
  - Customize DDS UI constructs for the web
  - Cascading Style Sheets (CSS) based
    - DDS field
      - ✓ color
      - display attributes
    - ► Window
    - Subfile

vanced01.prz

- Command keys
  - roll-over and button-down effects
- CSS classes

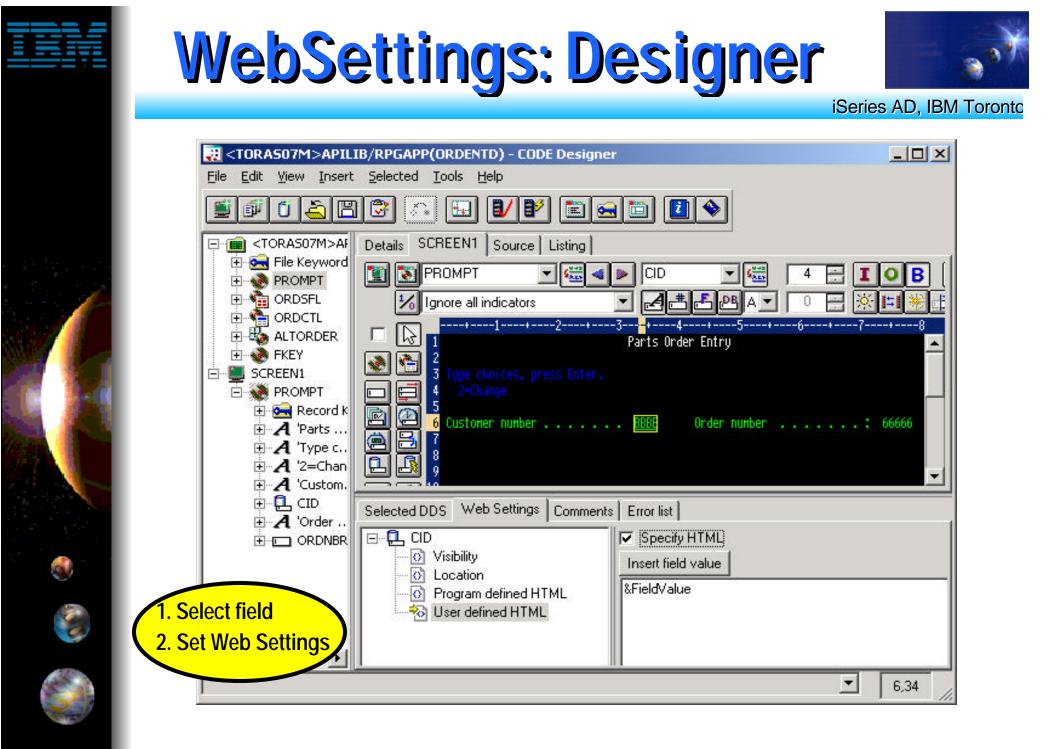

IBM @server. For the next generation of e-business.

dvanced01.prz

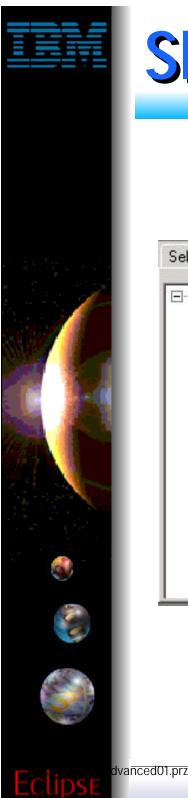

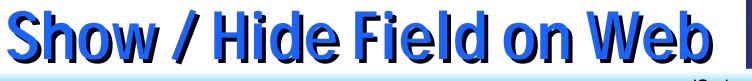

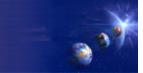

iSeries AD, IBM Toronto

| Selected DDS Web Settings Comments Erro                                                                                                    | or list      |
|----------------------------------------------------------------------------------------------------|--------------|
| Custom'     Visibility     O Location     Program defined HTML     O User defined HTML     O Appearance and Text     Insert HTML     O Create graphic     Create hyperlink | C Hide field |

# **Change Field pos and size**

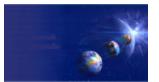

14

iSeries AD, IBM Toronto

- ► Change span: to indicate the number of rows and columns that will be given to your field.
  - Use: using a graphic in place of the text values that the program originally used to populate the field.
- ► Change position: to indicate the row and column that will be the starting position for your field.

| Selected DDS Web Settings Comments Error                                             | list            |              |
|--------------------------------------------------------------------------------------|-----------------|--------------|
| ☐ A 'Custom' O Visibility O Location Program defined HTML                            | 🥅 Change span   | Rows Columns |
| O User defined HTML     O Appearance and Text     O Insert HTML     O Create graphic | Change position | Row Column   |
| * Create hyperlink                                                                   |                 |              |
|                                                                                      |                 |              |

dvanced01.prz

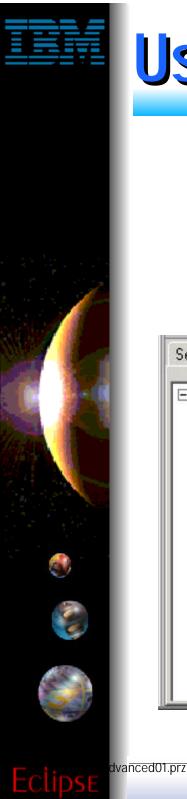

# Use field contents as HTML

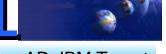

iSeries AD, IBM Toronto

Use field value returned by the field as HTML markup that you would like to use in your page

| Selected DDS Web Settings Comments                                                                                                    | Error list              |
|----------------------------------------------------------------------------------------------------|-------------------------|
| <ul> <li>Custom'</li> <li>Visibility</li> <li>Location</li> <li>Program defined HTML</li> <li>User defined HTML</li> <li>User defined HTML</li> <li>Appearance and Text</li> <li>Insert HTML</li> <li>Create graphic</li> <li>Create hyperlink</li> </ul> | Use field value as HTML |

IBM @server. For the next generation of e-business.

15

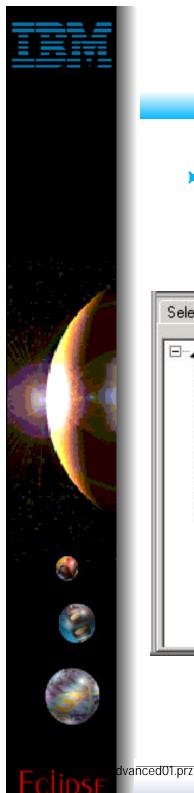

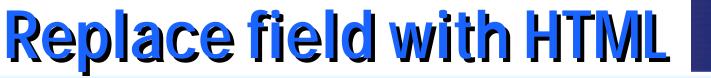

iSeries AD, IBM Torontc

Specify HTML text or tags that can be displayed with or in place of the value for your field.

| Selected DDS Web Settings Comments Erro                                                                                                    | r list                          |
|----------------------------------------------------------------------------------------------------|---------------------------------|
| Custom'<br>Visibility<br>Collocation<br>Program defined HTML<br>Viser defined HTML<br>Appearance and Text<br>Ninsert HTML<br>Create graphic<br>Create hyperlink | Specify HTML Insert field value |

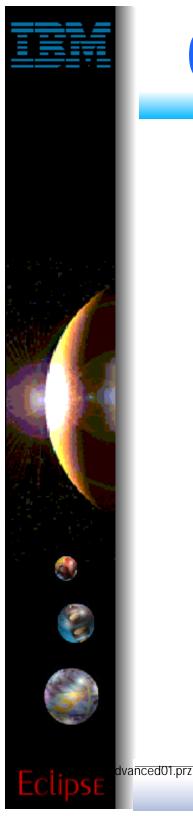

## **Override Field on Web**

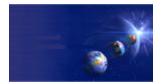

17

iSeries AD, IBM Toronto

- ► Overrides constant text (e.g field description)
- ► Overrides field value
- ► Hides specified characters

| Selected DDS Web Settings Comments Error I                                                                                                    | list                                                 |
|----------------------------------------------------------------------------------------------------|------------------------------------------------------|
| <ul> <li>Custom'</li> <li>Visibility</li> <li>Location</li> <li>Program defined HTML</li> <li>User defined HTML</li> <li>User defined HTML</li> <li>Appearance and Text</li> <li>Insert HTML</li> <li>Create graphic</li> <li>Create hyperlink</li> </ul> | Change style class Override constant text From To To |

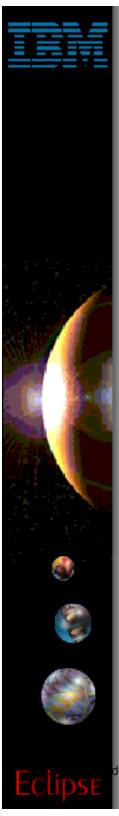

vanced01.prz

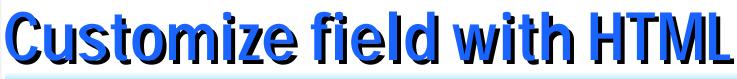

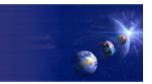

18

iSeries AD, IBM Torontc

► To customize your fields by adding additional HTML Before, Inside, and After the HTML tag that is automatically generated for the field.

| <ul> <li>Custom'</li> <li>Visibility</li> <li>Location</li> <li>Program defined HTML</li> <li>Uses defined UTMI</li> </ul> | Before Inside After                                                                               | -   |
|----------------------------------------------------------------------------------------------------|---------------------------------------------------------------------------------------------------|-----|
| User defined HTML     Appearance and Text     Insert HTML     Create graphic     Create hyperlink                          | Example of generated HTML<br><span class="defaultField"><a href=""></a>Customer<br/>number</span> | T T |
|                                                                                                    |                                                                                                   |     |

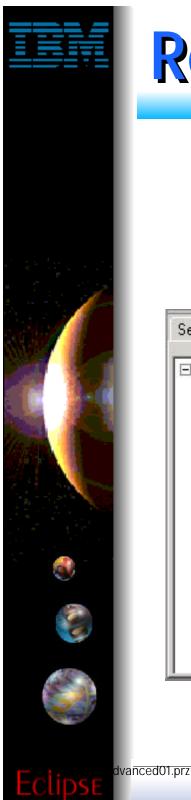

## **Replace field with image**

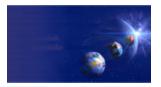

19

iSeries AD, IBM Torontc

Populate the File name field with the complete URL to an image file (e.g. http://www.ibm.com/image.gif), or with a field value

| Selected DDS Web Settings Comments E                                                                                                    | rror list                                                                                                    |
|----------------------------------------------------------------------------------------------------|----------------------------------------------------------------------------------------------------|
| <ul> <li>Custom'</li> <li>Visibility</li> <li>Location</li> <li>Program defined HTML</li> <li>User defined HTML</li> <li>User defined HTML</li> <li>Appearance and Text</li> <li>Insert HTML</li> <li>Insert HTML</li> <li>Create graphic</li> <li>Create hyperlink</li> </ul> | Create graphic     File name     Browse      Width in pixels Height in pixels     Choose a field   &(CD)   &(ORDNBR)   Insert field value |

# **Display field as hyperlink**

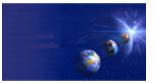

iSeries AD, IBM Toronto

- ► Applies to output fields only
- ► Maps link to a field
- ► On click, submits specified value

| Selected DDS Web Settings Comments<br>Custom'<br>Visibility<br>O Visibility<br>O Location<br>O Program defined HTML<br>O User defined HTML<br>O Appearance and Text<br>O Insert HTML<br>O Create graphic<br>Create hyperlink | Error list  Create hyperlink  Override browser's hyperlink appearance with DDS appearance  Specify URL  Choose a field  Value  Value |
|----------------------------------------------------------------------------------------------------|----------------------------------------------------------------------------------------------------|
|----------------------------------------------------------------------------------------------------|----------------------------------------------------------------------------------------------------|

dvanced01.prz

IBM @server. For the next generation of e-business.

20

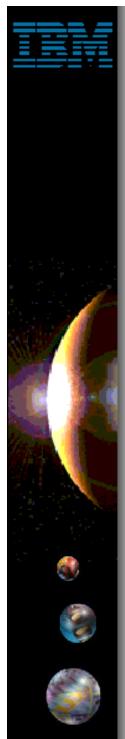

dvanced01.prz

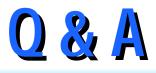

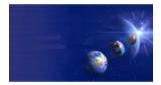

iSeries AD, IBM Toronto

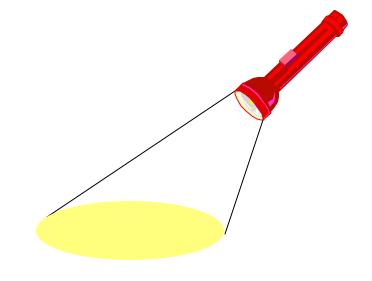

## **Trademarks & Disclaimers**

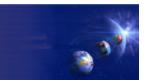

iSeries AD, IBM Toronto

8 IBM Corporation 1994-2002. All rights reserved.

References in this document to IBM products or services do not imply that IBM intends to make them available in every country. The following terms are trademarks or registered trademarks of International Business Machines Corporation in the United States, other countries, or both:

| AS/400            | IBM(logo) |
|-------------------|-----------|
| AS/400e           | iSeries   |
| e (logo) business | OS/400    |
| IBM               |           |

Lotus, Freelance Graphics, and Word Pro are registered trademarks of Lotus Development Corporation and/or IBM Corporation. Domino is a trademark of Lotus Development Corporation and/or IBM Corporation.

C-bus is a trademark of Corollary, Inc. in the United States, other countries, or both. Java and all Java-based trademarks are trademarks of Sun Microsystems, Inc. in the United States, other countries, or both. Microsoft, Windows, Windows NT, and the Windows logo are trademarks of Microsoft Corporation in the United States, other countries, or both. ActionMedia, LANDesk, MMX, Pentium and ProShare are trademarks of Intel Corporation in the United States, other countries, or both. UNIX is a registered trademark of The Open Group in the United States and other countries. SET and the SET Logo are trademarks owned by SET Secure Electronic Transaction LLC. Other company, product and service names may be trademarks or service marks of others.

Information is provided "AS IS" without warranty of any kind.

dvanced01.prz

All customer examples described are presented as illustrations of how those customers have used IBM products and the results they may have achieved. Actual environmental costs and performance characteristics may vary by customer.

Information in this presentation concerning non-IBM products was obtained from a supplier of these products, published announcement material, or other publicly available sources and does not constitute an endorsement of such products by IBM. Sources for non-IBM list prices and performance numbers are taken from publicly available information, including vendor announcements and vendor worldwide homepages. IBM has not tested these products and cannot confirm the accuracy of performance, capability, or any other claims related to non-IBM products. Questions on the capability of non-IBM products should be addressed to the supplier of those products.

All statements regarding IBM future direction and intent are subject to change or withdrawal without notice, and represent goals and objectives only. Contact your local IBM office or IBM authorized reseller for the full text of the specific Statement of Direction.

Some information in this presentation addresses anticipated future capabilities. Such information is not intended as a definitive statement of a commitment to specific levels of performance, function or delivery schedules with respect to any future products. Such commitments are only made in IBM product announcements. The information is presented here to communicate IBM's current investment and development activities as a good faith effort to help with our customers' future planning.

Performance is based on measurements and projections using standard IBM benchmarks in a controlled environment. The actual throughput or performance that any user will experience will vary depending upon considerations such as the amount of multiprogramming in the user's job stream, the I/O configuration, the storage configuration, and the workload processed. Therefore, no assurance can be given that an individual user will achieve throughput or performance improvements equivalent to the ratios stated here.

Photographs shown are of engineering prototypes. Changes may be incorporated in production models.

22

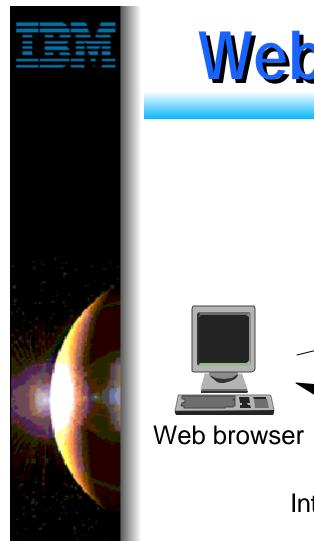

dvanced01.prz

## Web App Architecture

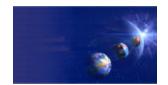

iSeries AD, IBM Toronto

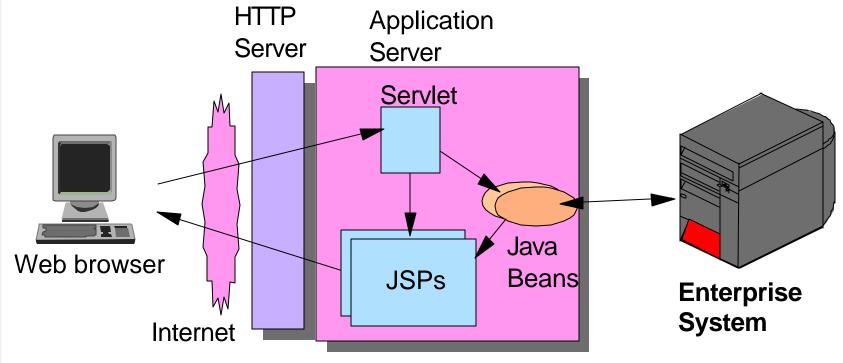

Tier 1Tier 2Tier 3